# **Yealink**

## **Flagship Smart Video Phone VP59**

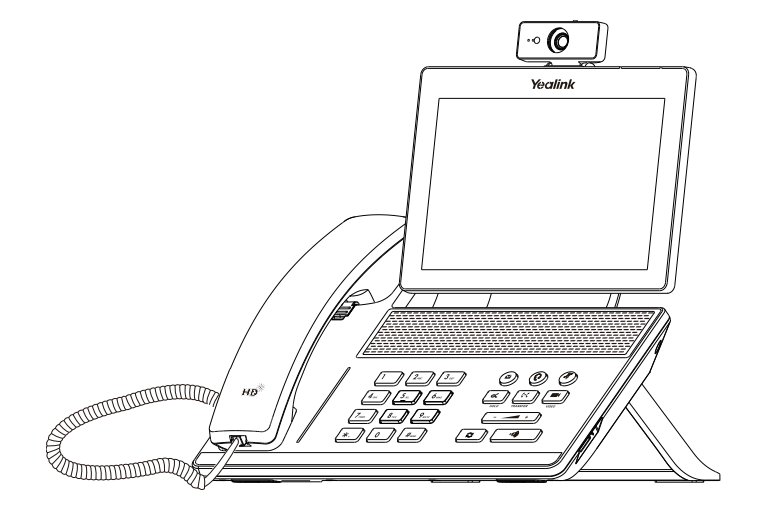

## Quick Start Guide(V83.5)

English|简体中文

Applies to firmware version 91.83.0.5 or later.

## **Package Contents**

**The following items are included in your package. If you find anything missing, contact your system administrator.**

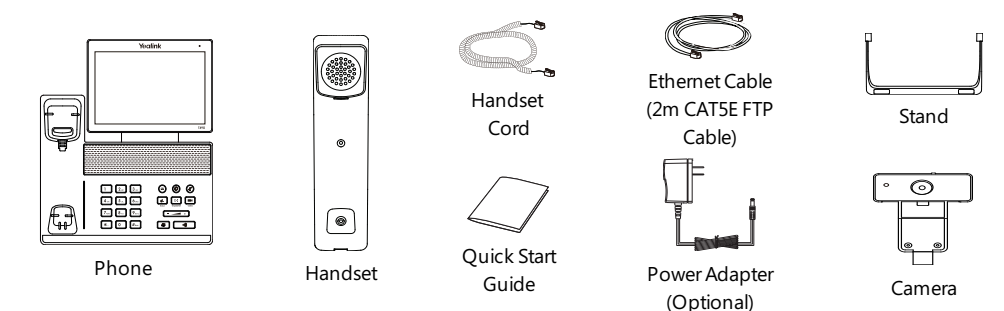

Note: We recommend that you use the accessories provided or approved by Yealink. The use of unapproved third-party accessories may result in poor performance.

## **Assembling Your Phone**

#### **1. Attach the stand and adjust the angle of the screen**

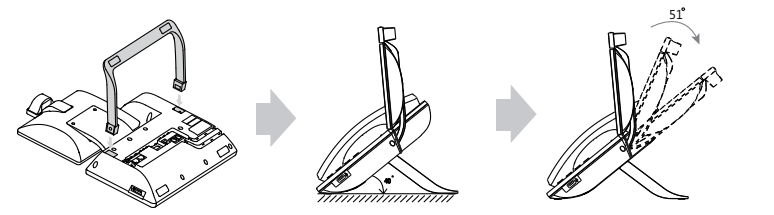

**2. Insert the camera**

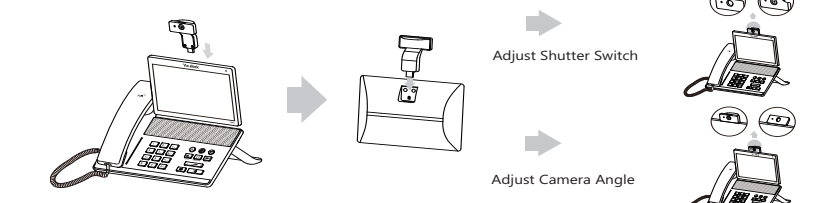

**3. Connect the handset and optional headset**

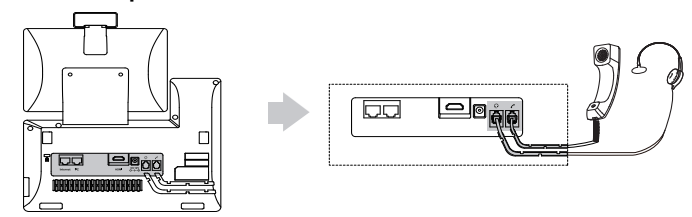

#### **4. Optional: Connect the USB devices**

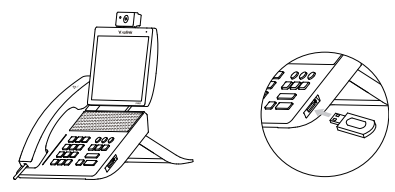

Note: The USB port can also be used to connect other USB devices, such as USB headset and so on.

#### **5. Connect the AC power**

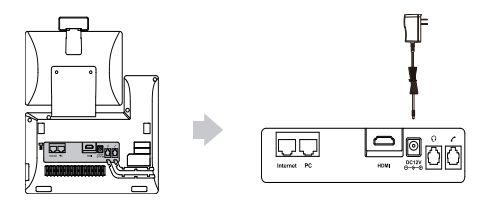

Note: The phone should be used with Yealink original power adapter (12V/1A) only. The use of the third-party power adapter may cause the damage to the phone.

#### **6. Connect to the network**

**• Connect to the wired network**

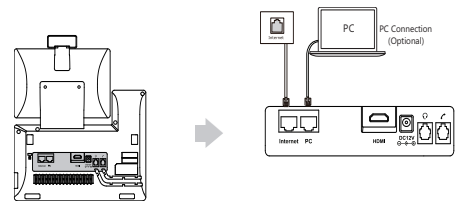

Note: If you are connecting a PC to your phone, we recommend that you use the Ethernet cable provided by Yealink.

- **• Connect to the wireless network**
- 1. Navigate to **Settings**->**Basic Settings**->**Wi-Fi**.
- 2. Turn on **Wi-Fi**.
- 3. Select an available wireless network from the list of networks.
- 4. If the network is secure, enterits password in the **Password** field.
- 5. Tap **Connect** to connect to the wireless network.

## **Starting the Phone**

After the phone is connected to the network and supplied with power, it automatically begins the initialization process. After startup, the phone is ready for use. You can configure the phone via phone userinterface or web userinterface.

Welcome Initializing... Please wait

## **Configuring Your Phone**

#### **Configuring via web user interface**

#### **Accessing the web user interface:**

1. Tap **Settings**->**Status**->**General** to obtain the IP address of the phone.

2. Open a web browser on your computer, enterthe IP address into the address bar(fox example, "http://192.168.0.10" or"192.168.0.10") .

3. In the Login page, type the user name (default: admin) and password (default: admin) and click **Login**.

**Configuring Network Settings**: Click **Network**->**Basic**->**IPv4 Config**

**DHCP**: By default, the phone attempts to contact a DHCP serverin your network to obtain its valid network settings, for example, IP address, subnet mask, gateway address and DNS address.

**Static IP**: If your phone cannot contact a DHCP serverfor any reason, you need to configure them manually.

Note: The phone also supports IPv6, but IPv6 is disabled by default. Wrong network settings may result in the inaccessibility of your phone and may have an impact on the network performance. Contact your system administrator for more information.

#### **Configuring Account Settings**: Click **Account**->**Register**->**Account X** (X=1, 2, 3...15, 16)

#### **Parameters of the account:**

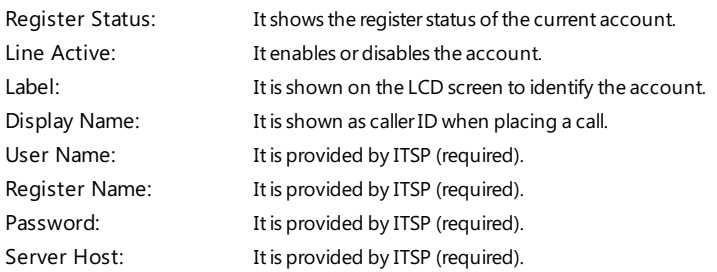

#### **Register status icons on the LCD screen:**

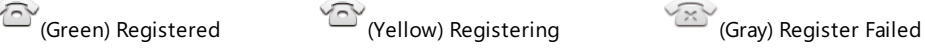

Note: Check with your system administrator if any error appears during the registration process or a specific configuration is required for your registration.

#### **Configuring via phone user interface**

**Configuring Network Settings:**

Navigate to **Settings**->**Advanced Settings** (default password: admin)->**Network**->**WAN Port**->**IPv4**.

#### **Configuring Account Settings:**

Navigate to **Settings**->**Advanced Settings** (default password: admin)->**Accounts**.

Note: For more information on account parameters, referto **Configuring via web user interface** above.

#### **Placing a Video/Voice Call**

#### **Using the handset:**

1. Pick up the handset.

2. Enterthe number, and then tap **Send**.

#### **Using the speakerphone:**

1. With the handset on-hook, press  $\Box$ 

2. Enterthe number, and then tap **Send**.

#### **Using the headset:**

#### 1. With the headset connected, press  $\textcircled{c}$  to activate the headset mode.

2. Enterthe number, and then tap **Send**.

Note: During a call, you can alternate between the headset, hands-free speakerphone and handset modes by tapping the **HEADSET** key, the **Speakerphone** key or by picking up the handset. Headset mode requires a connected headset.

#### **Answering a Video/Voice Call**

#### **Using the handset:**

Pick up the handset.

#### **Using the speakerphone:**

 $Pres$  $\boxed{\bullet}$ 

#### **Using the headset:**

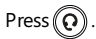

Note: You can reject an incoming call by tapping **Reject**.

#### **Controlling Video During a Call**

• Tap Full Screen to display the video in full screen or Tap  $\leq$  to return.

• Swipe down from the top of the screen to enterthe control center, tap **Video** to turn on/off the near-site video.

#### **Ending a Video/Voice Call**

#### **Using the handset:**

Hang up the handset ortap **End Call**.

**Using the speakerphone:**

Press **THE** or **End Call**.

#### **Using the headset:**

Tap **End Call**.

#### **Redialing a Call**

• Press  $\Box$  to enter the **Placed Calls** list, and then tap the desired entry.

• Press  $\sqrt{\mathbf{c}}$  twice when the phone is idle to dial out the last dialed number.

#### **Muting and Un-muting a Call**

• Press  $(\triangleright)$  to mute the microphone during a call.

• Press  $\left(\frac{p}{2}\right)$  again to un-mute the call.

#### **Holding and Resuming a Call**

**To Hold a call:**

#### Press  $\sqrt{d_n}$  or **Hold** during an active call.

#### **To Resume the call, do one of the following:**

- If there is only one call on hold, press  $\sqrt{\alpha}$  or **Resume**.
- If there is more than one call on hold, select the desired call, and then press  $\left|\mathbf{a}_{\mathbf{k}}\right|$  or **Resume**.

#### **Transferring a Call**

You can transfer a call in the following ways:

#### **Performing a Blind Transfer**

1. Press  $\lceil \cdot \cdot \cdot \rceil$  or **Transfer** during an active call. The call is placed on hold.

2. Enter the number you want to transfer to.

3. Press  $\left[\begin{matrix} 1 & 1 \\ 1 & 1 \end{matrix}\right]$ .

### **Performing a Semi-Attended Transfer**

- 1. Press  $\lceil \cdot \cdot \cdot \rceil$  or **Transfer** during an active call. The call is placed on hold.
- 2. Enter the number you want to transfer to, and then press  $\sqrt{\frac{H_{\text{iso}}}{H_{\text{iso}}}}$
- 3. Press  $\lceil \cdot \cdot \rceil$  or **Transfer** when you hear the ring-back tone.

### **Performing a Attended Transfer**

- 1. Press  $\sqrt{|\cdot|}$  or **Transfer** during an active call. The call is placed on hold.
- 2. Enter the number you want to transfer to, and then press  $\sqrt{\frac{H_{\text{iso}}}{H_{\text{iso}}}}$
- 3. Press  $\left[\overline{G_1}\right]$  or **Transfer** when the second party answers.

#### **Forwarding a Call**

#### **To enable call forward:**

- 1. Navigate to **Settings**->**Features**->**Call Forward**.
- 2. Select the desired forward type:

**Always Forward**----Incoming calls are forwarded unconditionally.

**Busy Forward**----Incoming calls are forwarded when the phone is busy.

**No Answer Forward**----Incoming calls are forwarded if not answered after a period of time.

3. Enterthe number you wantto forward to. For**No Answer Forward**, Selectthe desired ring time to wait before forwarding from the **After Ring Time** field.

4. Tap to accept the change.

#### **Initiating a Conference Call**

- 1. Tap **Conference** during an active call. The call is placed on hold.
- 2. Enterthe number of the second party, and then tap **Conference**.

3. Tap **Conference** again when the second party answers. Three parties are now joined in the conference.

Note: You can split the conference call into two individual calls by tapping **Split**. You can create 3-way video conferencing or 5-way video/audio mixed conferencing.

#### **Configuring and Using Speed Dial**

#### **To configure a speed dial key:**

#### 1. Navigate to **Settings**->**Features**->**Dsskey**.

2. Select the desired DSS key.

3. Select **SpeedDial** from the **Type** field, selectthe desired line from the **Account ID** field, enter a label in the **Label** field and then enterthe numberin the **Value** field.

4. Tap to accept the change.

#### **To use the speed dial key:**

Press the speed dial key to dial out the preset number.

#### **Listening to Voice Mails**

Message waiting indicator on the idle screen indicates that one or more voicemail messages are waiting atthe message center. The power indicator LED slowly flashes red.

#### **To listen to voice mails:**

#### 1. Press a or **Connect**.

2. Follow the voice prompts to listen to your voicemail messages.

## **Customizing Your Phone**

#### **Managing Call History**

- 1. Tap  $\mathfrak{C}$  .
- 2. Select an entry from the list.
- 3. Tap  $\binom{1}{1}$  after the desired entry, and then you can do the following:
	- Tap **Send** to call the entry.
	- Tap **Delete** to delete the entry from the list.
	- Tap **Edit** to edit the entry before calling.
	- Tap **Add** to add the entry to the local directory.
	- Tap **Blacklist**to add the entry to the blacklist.

#### **Managing Contact Directory**

#### **Adding a contact:**

1. Tap  $\blacksquare$ .

2. Tap  $\Box$  to add a contact.

3. Enter a unique contact name in the **Name** field and contact numbers in the corresponding fields.

4. Tap  $\bullet\bullet$  to accept the change.

#### **Editing a contact:**

1. Tap  $\blacksquare$ .

2. Tap  $\binom{1}{1}$  after the desired entry.

3. Edit the contact information.

 $4.$ Tap  $\bullet\bullet$  to accept the change.

#### **Deleting a contact:**

1. Tap  $\blacksquare$ .

2. Tap  $\binom{1}{1}$  after the desired entry and then tap **Delete**.

3. Tap **OK** when the LCD screen prompts "Delete selected item?".

#### **Adjusting the Volume**

Press  $\begin{array}{c} \boxed{\phantom{0}} \end{array}$  to adjust the volume.

#### **Setting Ring Tones**

#### 1. Navigate to **Settings**->**Basic Settings**->**Sound**->**Ring Tones**.

2. Select**Common**orthe desired account.

3. Select the desired ring tone.

4. Tap  $\bullet\bullet$  to accept the change.

## 包装清单

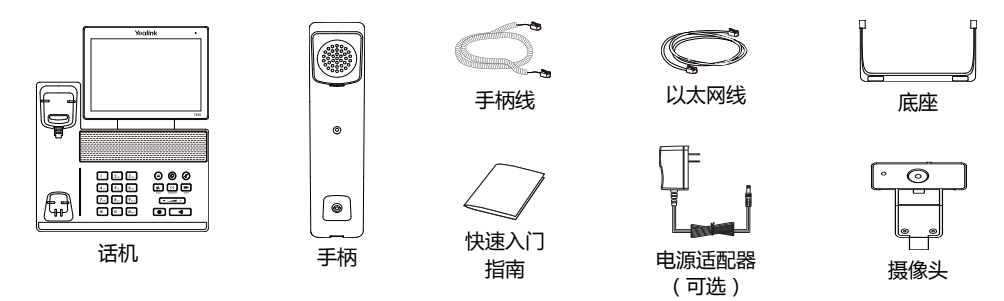

说明:我们推荐使用由Yealink提供或经Yealink认可的配件,使用未经认可的第三方配件可能会导致性能的 下降。

## 安装电话

#### 1. 安装底座

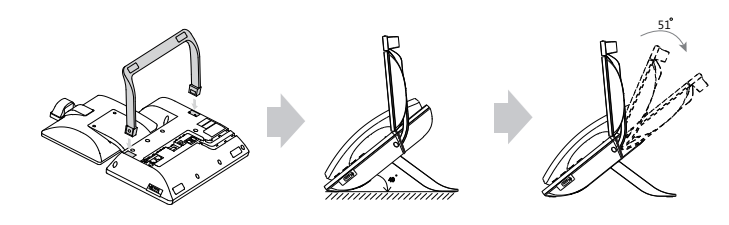

2. 安装摄像头

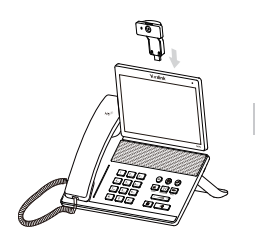

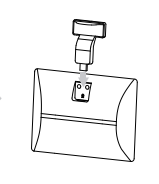

打开/关闭摄像头快门

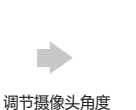

۵  $\circledcirc$ 

g G

3. 连接手柄和耳麦

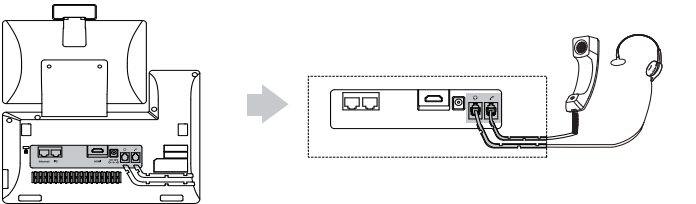

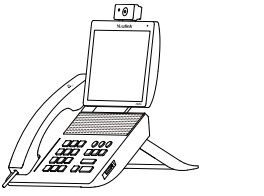

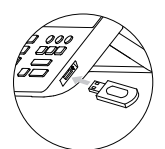

说明:USB接口可以连接一些USB设备,例如:USB耳机等。

#### 5. 连接电源

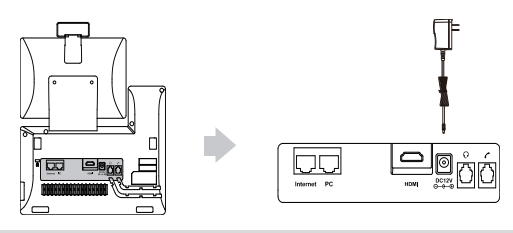

说明:我们要求使用Yealink原装电源(12V/1A),使用第三方电源可能会导致话机损坏。

#### 6. 连接网络

• 连接有线网络

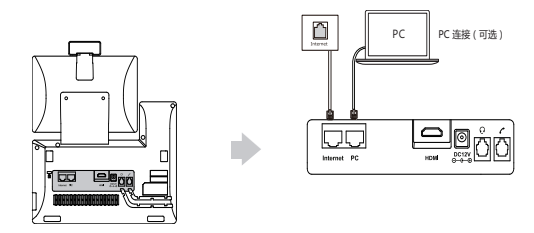

说明: 如果你的话机需要与PC机相连, 建议使用Yealink标配的网线。

#### • 连接无线网络

- 1. 按设置->基础设置->无线网络。
- 2. 打开Wi-Fi。
- 3. 选择一个可用的无线网络。
- 4. 如果连接至加密的网络, 在**密码**区域输入密码。
- 5. 按**连接**连接至无线网络。

启动话机

在话机连接上网络和电源后,话机自动启动。启动完成后,话机能 正常使用。你可以通过Web界面或话机界面配置话机。

Welcome

Initializing... Please wait

## 配置话机

#### 通过Web界面配置话机

访问Web界面:

1. 按**设置->状态->常规** 查看话机的IP地址。

2. 打开电脑上的网页浏览器, 在地址栏里输入话机的IP地址 ( 例如: http://192.168.0.10或192.168.0.10 ), 按Enter键。

3. 在登录界面,输入管理员用户名" admin"和密码" admin",点击**提交**。

#### 配置网络:点击网络配置->基础->IPv4配置

DHCP:话机默认通过DHCP服务器获取网络配置。例如:IP地址、子网掩码、网关和DNS服务器。 静态IP地址:如果话机无法通过DHCP服务器获取网络配置,你需要手动配置。

**说明**: 话机的网络配置也支持IPv6协议,但IPv6默认是关闭的。错误的网络设置会导致网络不可用,也可能 对网络的性能造成影响。请咨询你的系统管理员了解更多信息。

配置账号:点击账号->注册->账号 X (X=1, 2, 3......15, 16)

#### 账号参数:

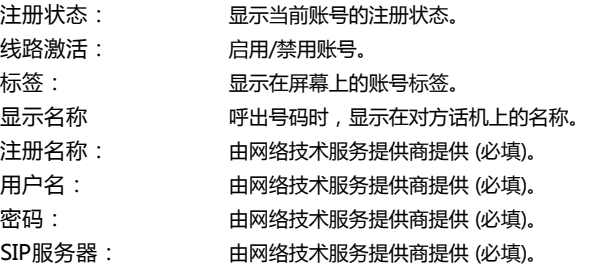

#### 话机屏幕显示账号注册状态的图标:

<sup>12</sup> (Green) 注册上 (Yellow) 注册中 (Gray) 注册失败

说明:如果注册失败,请咨询你的系统管理员。

#### 通过话机界面配置话机

#### 配置网络:

按设置->高级设置 ( 默认密码: admin ) ->网络->WAN端口->IPv4。

#### 配置账号:

按**设置->高级设置** ( 默认密码: admin ) ->**账号。** 

## 使用基本通话功能

#### 拨打语音或视频电话

#### 使用手柄:

1. 拿起手柄。 2. 输入号码,然后按发送。

#### 使用免提:

 $1.$  按 $\overline{(\bullet)}$ .

2. 输入号码,然后按发送。

#### 使用耳麦:

1. 连接好耳麦,按  $\left(\overline{Q}\right)$  激活耳麦模式。

2. 输入号码,然后按发送。

**说明:**在通话中,你可以按**耳麦**键,**免提**键或拿起手柄切换通话模式。手柄模式需要事先连接好耳麦。

#### 接听语音或视频电话

#### 使用手柄:

拿起手柄。

#### 使用免提:

按 $\begin{array}{|c|} \hline \cdots \end{array}$ .

#### 使用耳麦:

按 $\circledcirc$ .

说明:你可以按拒绝拒接来电。

#### 控制视频通话:

• 按**单方全屏**全屏显示远端视频图像或按 < 返回。

• 从触摸屏顶部向下滑动, 按**摄像机**打开或关闭本地视频图像。

#### 结束语音或视频电话

#### 使用手柄:

放回手柄或按结束通话。

#### 使用免提:

按 【 <sup>顿</sup> ] 或结束通话。

#### 使用耳麦:

#### 按结束通话。

#### 重拨

• 按 进入呼叫记录列表, 然后按要呼出的号码。

• 按两次 © , 自动呼出最后一次拨打的号码。

#### 静音或取消静音

- •在通话中,按 2 启用静音模式, 对方讲无法听到你的声音。
- •再次按 (2) 取消静音。

#### 通话保持和恢复

#### 通话保持:

#### 在通话中,按 d 或保持。

#### 使用如下的任意一种方式恢复通话:

- 如果只有一路通话被保持, 按 d、 或**恢复**。
- •如果有多路通话被保持,选择要恢复的通话,按 【3】或**恢复**。

#### 转接

你可以使用下述三种方式将通话转接到另一方:

#### 盲转

- 1. 在通话中,按 (<< )或通话转接。当前的通话被保持。
- 2. 输入你要转接到的号码。
- $3.$ 按 $\sqrt{(\cdot)}$ .

#### 半咨询转

- 1. 在通话中,按 <mark>(4)</mark> or **通话转接**。当前的通话被保持。
- 2. 输入你要转接到的号码,然后按 #
- 3. 在听到回铃音后,按 **[4]** or **通话转接**。

#### 咨询转

- 1. 在通话中,按 <mark>(4)</mark> or **通话转接**。当前的通话被保持。
- 2. 输入你要转接到的号码,然后按  $\boxed{H_{\text{\tiny{Hess}}}}$ .
- 3. 在对方接听来电并进行咨询后, 按 (<<) 或**通话转接。**

#### 呼叫转移

#### 启用呼叫转移:

- 1. 按设置->功能->呼叫转移.
- 2. 选择呼叫转移的类型。

无条件转移----话机的所有来电,将被无条件自动转移到预先指定的号码。

遇忙转移----当话机忙时,来电将被转移到预先指定的号码。

**无应答转移----**当话机在指定的响铃时间内无应答时,来电将被转移到预先指定的号码。

3. 输入你希望转移到的号码。如果选择**无应答转移**, 在响铃时长区域选择转移前等待的时间。

4. 按 保存操作。

#### 会议

1. 在通话中,按**会议**。当前的通话被保持。

2. 输入第二方的号码, 按会议。

3. 在第二方接听来电后, 按**会议**。会议开始。

说明:你可以按拆分软键,将会议拆分成两路独立的通话。你可以创建3路视频会议或5路音视频混合会 议。

#### 快速拨号

#### 设置快速拨号键:

#### 1. 按**设置->功能->可编程按键。**

2. 选择要设置的可编程按键。

3. 在**类型**区域选择**读拨,在账号ID**区域选择相应的账号,在**标签**区域输入要显示的标签内容,在值区域输入 速拨号码。

4. 按 保存操作。

#### 使用快速拨号键:

按快速拨号键自动呼出速拨号码。

#### 语音信息

当收到新的语音信息时,话机发出"嘟嘟"的提示音,电源指示灯慢闪红色。

#### 查听语音留言:

- 1. 按 (2) 或连接.
- 2. 据语音提示查听语音信息。

自定义话机

#### 管理话单

- 1. 按 、
- 2. 选择列表中的任意条目。
- 3. 在条目后按 (^), 然后你可以进行如下操作:
	- 按发送拨打电话。
	- 按**删除**删除列表中的条目。
	- 按编辑讲入拨号前编辑页面。
	- •按添加添加联系人。
	- 按**黑名单**添加条目到黑名单。

#### 管理联系人

#### 添加联系人:

- $1.$ 按 $_2$ .
- 2. 按 添加联系人。
- 3. 在姓名区域输入联系人姓名, 在相应的区域输入联系人号码。
- 4. 按 保存操作。

#### 编辑联系人:

- $1.$  按  $\blacktriangle$ .
- 2. 在相应的条目后,按 $(i)$ 。 3. 编辑联系人信息。
- 4. 按 保存操作。

#### 删除联系人:

- 
- $1.$  按  $\mathbf{\underline{1}}$ . 2. 在相应的条目后,按 (i),然后按**删除。** 3. 液晶界面弹出 "删除选中条目?"警告,按**确定**删除联系人。

#### 调节音量

按 二二 调节音量。

#### 设置铃声

- 1. 按设置->基础设置->声音->铃声。
- 2. 选择默认铃声或相应的账号。
- 3. 选择铃声类型。
- 4. 按 保存操作。

#### Regulatory Notices

Operating Ambient Temperatures •Operatingtemperature: +32to104°F (0to40°C) •Relativehumidity: 5%to90%, noncondensing •Storagetemperature: -22to+160°F (-30to+70°C)

#### Warranty

Our product warranty is limited only to the unit itself, when used normally in accordance with the operating instructions and the system environment. We are not liable for damage or loss resulting from the use of this product, or for any claim from a third party. We are not liable for problems with Yealink device arising from the use of this product; we are not liable for financial damages, lost profits, claims from third parties, etc., arising from the use of this product.

Explanation of the symbols DC symbol

 $\overline{\phantom{1}}$  =  $\overline{\phantom{1}}$  is the DC voltage symbol.

WEEE Warning symbol

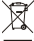

To avoid the potential effects on the environment and human health as a result of the presence of hazardous substances in electrical and electronic equipment, end users of elec-

trical and electronic equipment should understand the meaning of the crossed-out wheeled bin symbol. Do not dispose of WEEE as unsorted municipal waste and have to collect such WEEE separately.

Restriction of Hazardous Substances Directive (RoHS)

This device complies with the requirements of the EU RoHS Directive. Statements of compliance can be obtained by contacting support@yealink.com.

Safety Instructions

Save these instructions. Read these safety instructions before use!

 $\triangle$ General Requirements

\*Beforeyouinstallandusethedevice, readthesafety instructions carefully andobservethe situation during operation.

\*Duringtheprocess of storage, transportation, andoperation, pleasealways keepthedevice dry andclean,avoidcollisionandcrash.

\*Pleaseattempt not todismantlethedeviceby yourself. Incaseof any discrepancy, please contact the appointed maintenance center for repair.

\*Pleaserefer totherelevant laws andstatutes whileusingthedevice. Legalrights of others should be respected as well.

**A** Environmental Requirements

 $\overline{\phantom{a}}$  and the device at a well-ventilated place. Do not expose the device under direct sunlight. \*Keepthedevicedry andfreeof dusts.

\*Donot placethedeviceonor near any inflammableor fire-vulnerableobject, suchas rubbermadematerials.

\*Keepthedeviceaway from any heat sourceor barefire, suchas acandleor anelectric heater.

#### **A**Operating Requirements

Do not let a child operate the device without guidance.

\*Donot let achildplay withthedeviceor any accessory incaseof accidentalswallowing.

\*Pleaseusetheaccessories providedor authorizedby themanufacturer only.

\*Thepower supply of thedeviceshallmeet therequirements of theinput voltageof thedevice. Please use the provided surge protection power socket only.

\*Before plugging or unplugging any cable, make sure that your hands are completely dry. \*Donot spillliquidof any kindontheproduct or usetheequipment near water, for example,

near a bathtub, washbowl, kitchen sink, wet basement or near a swimming pool.

\*Duringathunderstorm, stopusingthedeviceanddisconnect it from thepower supply. Unplug the power plug and the Asymmetric Digital Subscriber Line (ADSL) twisted pair (the

radio frequency cable) to avoid lightning strike.

\*If thedeviceis left unusedfor arather longtime, disconnect it from thepower supply and unplug the power plug.

#### Technical Support

Visit Yealink WIKI (http://support.yealink.com/) for thelatest firmware, guides, FAQ, Product documents, andmore. For better service, wesincerely recommendyoutouse Yealink Ticketing system (https://ticket.yealink.com) to submit all your technical issues.

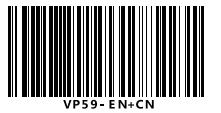

\*Whenthereis smokeemittedfrom thedevice, or someabnormalnoiseor smell, dis-

connect the device from the power supply, and unplug the power plug immediately. \*Contact thespecifiedmaintenancecenter for repair.

\*Donot insert any object intoequipment slots that is not part of theproduct or auxiliary product.

\*Beforeconnectingacable, connect thegroundingcableof thedevicefirst. Donot disconnect the grounding cable until you disconnect all other cables.

 $\triangle$ Cleaning Requirements

Before cleaning the device, disconnect it from the power supply. \*Useapieceof soft, dry andanti-static clothtocleanthedevice.

\* Keep the power plug clean and dry.

Troubleshooting

The unit cannot supply power to Yealink device.

There is a bad connection with the plug.

1. Clean the plug with a dry cloth.

2. Connect it to another wall outlet

The usage environment is out of operating temperature range.

1. Use in the operating temperature range.

Thecablebetweentheunit andtheYealink deviceis connectedincorrectly.

1. Connect the cable correctly.

You cannot connect the cable properly.

1. You may have connected a wrong Yealink device

2. Use the correct power supply.

Some dust, etc., may be in the port.

1. Clean the port.

Contact your dealer or authorized service facility for any further questions.

FCC Statement

This device complies with part 15 of the FCC Rules. Operation is subject to the following

two conditions: (1) this device may not cause harmful interference, and (2) this device must accept any interference received, including interference that may cause undesiredoperation.

Any Changes or modifications not expressly approved by the party responsible for compliance could void the user's authority to operate the equipment.

IC Statement

This device complies with Industry Canada's licence-exempt RSSs. Operation is subject to the following two conditions:

(1) this devicemay not causeinterference; and

(2) this devicemust accept any interference, includinginterferencethat may cause undesiredoperationof thedevice. CANICES-3(B)

Le présent appareil est conforme aux CNR d'Industrie Canada applicables aux appareils radioexempts delicence. L'exploitationest autoriséeaux deux conditions suivantes :

(1) l'appareilnedoit pas produiredebrouillage;

(2) l'utilisateur del'appareildoit accepter tout brouillageradioélectriquesubi, mêmesile brouillage est susceptible d'en compromettre le fonctionnement. NMB-3(B)

Radiation Exposure Statement

This equipment complies with FCC and IC radiation exposure limits set forth for an uncontrolled environment. This equipment should be installed and operated with minimum distance 20cm between the radiator and your body.

Cet émetteur ne doit pas être Co-placé ou ne fonctionnant en même temps qu'aucune autre antenne ou émetteur. Cet équipement devrait être installé et actionné avec une distance minimum de 20 centimètres entre le radiateur et votre corps.

Contact Information

YEALINK NETWORK TECHNOLOGY CO.,LTD. 309, 3rdFloor, No.16, YunDingNorthRoad, HuliDistrict, XiamenCity, Fujian, P.R.

Strawinskylaan 3127, Atrium Building, 8th floor, 1077ZX Amsterdam, The Neth-

YEALINK (USA) NETWORK TECHNOLOGY CO., LTD. 999 Peachtree Street Suite 2300, Fulton, Atlanta, GA, 30309, USA MadeinChina

Web: www.yealink.com Copyright©2019YEALINK(XIAMEN) NETWORK TECHNOLOGY CO.,LTD.Allrights reserved

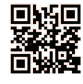

China YEALINK (EUROPE) NETWORK TECHNOLOGY B.V.

erlands